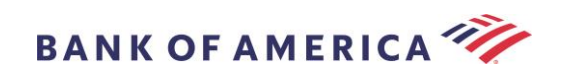

# 보안 이메일 수신인 가이드

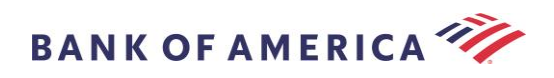

# 목차

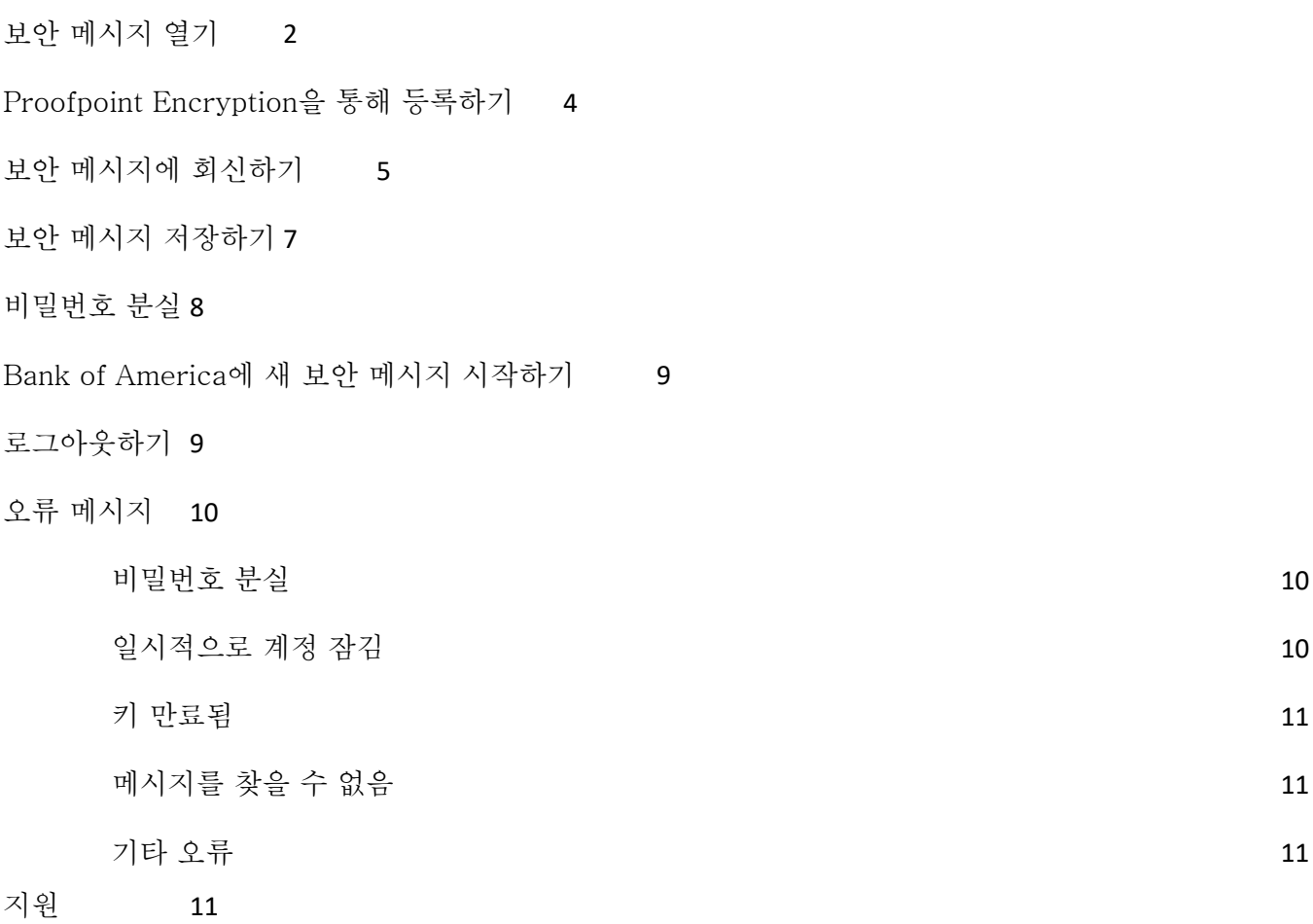

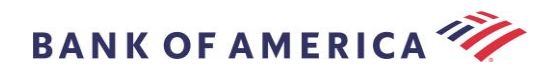

## <span id="page-2-0"></span>보안 메시지 열기

보안 메시지를 수신하면, 해당 메시지가 우편함에서 아래와 유사하게 보이게 되며 선택한 이메일 클라이언트 및 운영체제에 따라 달라질 수 있습니다.

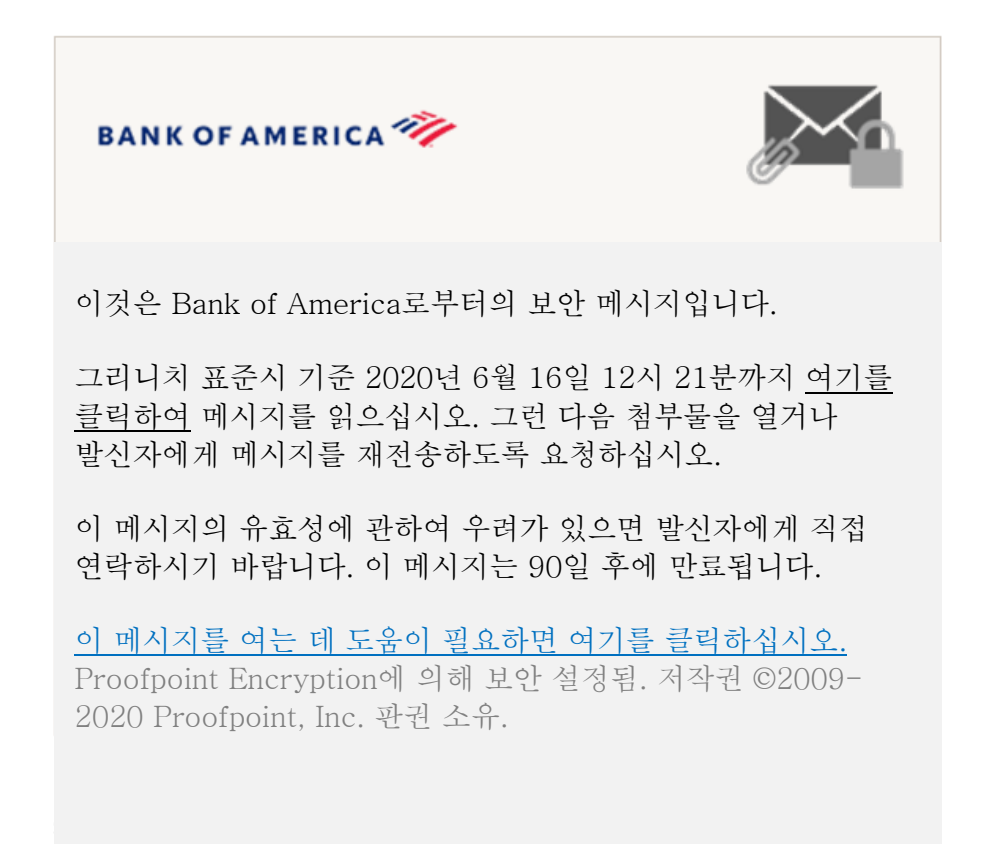

보안 메시지를 여는 데에는 두 가지 옵션이 있습니다.

## 옵션 1번(권장됨):

여기를 클릭하십시오라고 표시된 링크를 클릭하여 표시된 날짜 이전에 보안 메시지를 엽니다. 운영 기기에 따라, 보안 메시지를 열려면 링크를 두 번 클릭해야 할 수도 있습니다.

## 옵션 2번:

Click to read message(메세지를 읽으려면 여기를 클릭하십시오) 버튼 다음에 나타나는 SecureMessageATT.html 첨부 파일을 엽니다. 사용하는 브라우저에 따라 SecureMessageATT.html 첨부 파일의 위치는 달라질 수 있습니다.

참고: Internet Explorer는 Proofpoint Encryption을 더 이상 지원하지 않습니다. 보안 메시지에 액세스하려면 Chrome, Edge, Firefox 또는 Safari를 사용하십시오.

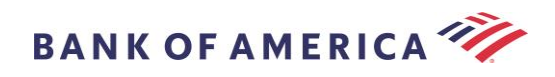

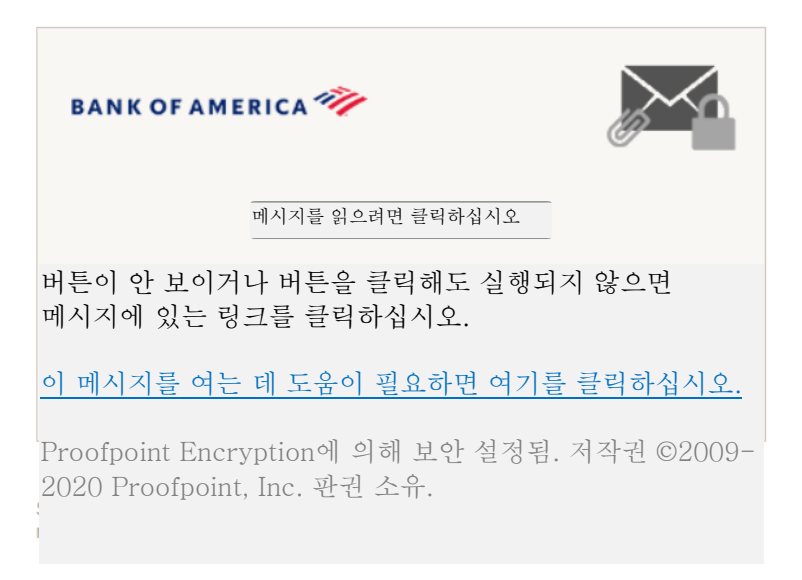

참고: Mozilla Thunderbird와 같은 일부 이메일 및 웹메일 클라이언트는 Proofpoint Encryption 보안 메시지 첨부 파일을 인라인 방식으로 표시합니다. "Click to read message" 링크를 클릭하면, 오류 메시지가 표시될 것입니다. 해결책은 파일을 열기 전에 먼저 첨부 파일을 (바탕화면이 아닌) 디스크로 저장하는 것입니다.

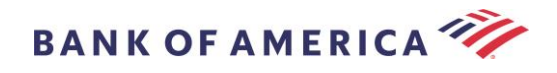

# <span id="page-4-0"></span>Proofpoint Encryption 을 통해 등록하기

Bank of America로부터 보안 메시지를 처음 받는 경우, Proofpoint Encryption을 통해 계정을 등록하고 만들도록 하는 프롬프트 메시지가 표시될 것입니다. 두 가지 방법이 있습니다.

- 1. Click here(여기를 클릭)가 등록 페이지를 표시합니다.
- 2. SecureMessageATT.html 첨부 파일을 엽니다. 메시지를 읽기 위해 클릭에 등록 페이지가 표시됩니다.

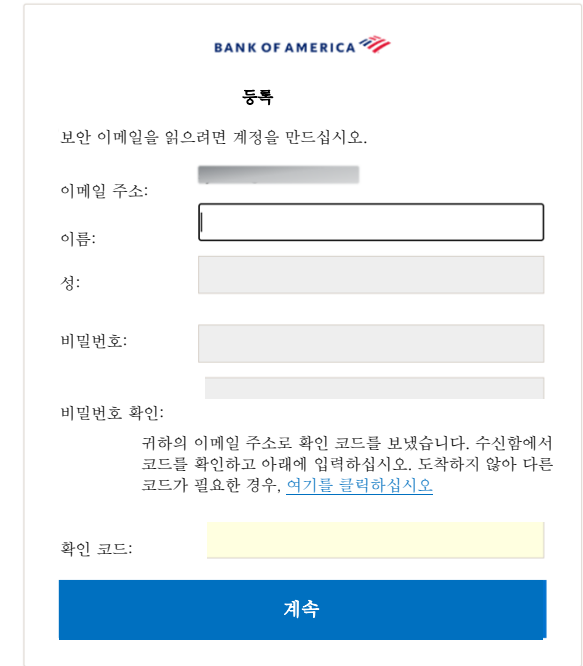

이 화면에 액세스하는 즉시 귀하의 이메일 주소로 Proofpoint Encryption 등록 이메일이 생성됩니다.

이 확인 코드를 사용하여 등록을 마치십시오. XXXXXX 참고: 이 코드는 30분이 지나면 만료됩니다.

이름 필드, 비밀번호(*비밀번호 정책 요건이 비밀번호를 설정할 때 표시됨*), **비밀번호 확인**을 채운 다음 검증 코드를 입력하고 계속을 클릭합니다. 등록을 완료하기 위하여 옵션 1번 또는 2번을 사용했는지 여부에 따라, 보안 메시지가 열리거나 사용자의 등록이 완료되었음을 확인하는 메시지가 표시됩니다.

다음 번에 보안 메시지에 액세스하면, 사용자의 비밀번호를 사용해 Proofpoint Encryption으로 로그인하도록 하는 프롬프트 메시지가 표시됩니다.

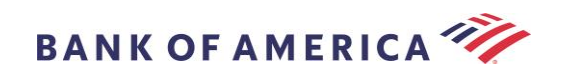

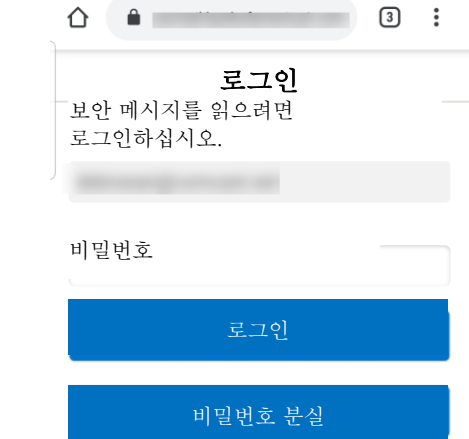

권장사항: 공유 이메일 계정을 등록하는 경우, 모든 승인된 사용자에게 보안 메시지에 액세스할 자격 증명을 알려주어야 합니다.

<span id="page-5-0"></span>보안 메시지에 회신하기

보안 메시지를 연 다음, 원래의 발신자에게 보안 회신 메시지를 전송하려면 Reply(회신)을 클릭합니다. 사용 가능한 경우, ReplyAll(모두 회신)을 클릭하면 원래의 이메일에 있는 발신자와 다른 수신자들에게 보안 회신 메시지를 전송합니다.

추가 수신자를 보안 메시지에 추가할 수 없습니다.

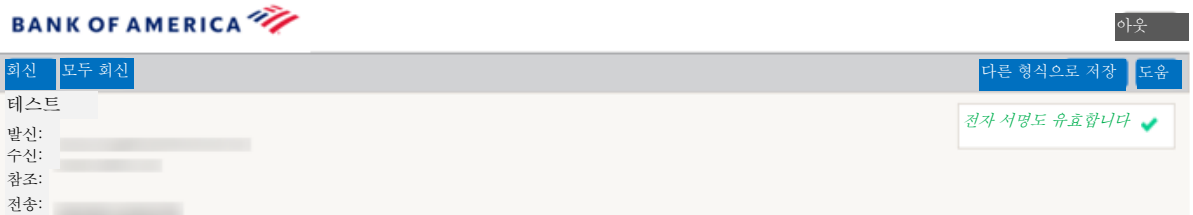

회신 메시지 사본을 수신하려면 Send me a copy(나에게 사본 보내기) 옵션에 체크합니다. 이메일 응용 프로그램에 따라 사본 수신이 차단될 수도 있습니다.

컴퓨터를 사용해 첨부 파일을 추가하려면(*모바일 기기에서는 사용할 수 없음*), **파일 첨부**를 클릭하고 프롬프트 메시지를 따릅니다.

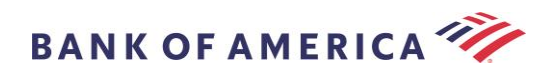

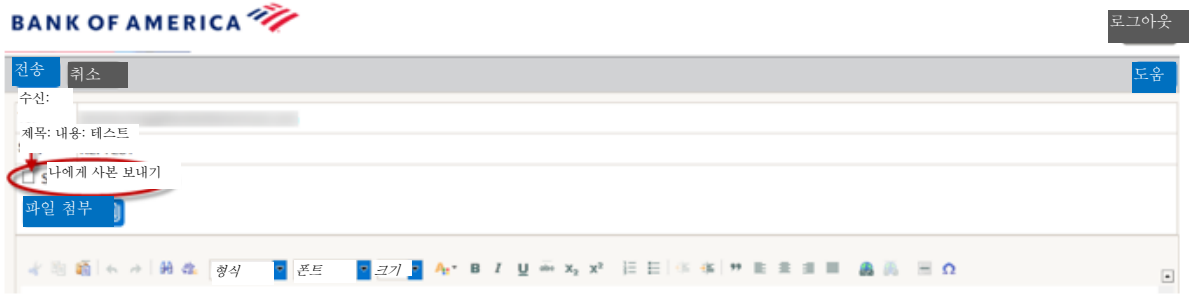

회신 내용이 완전히 구성되고 나면 Send(전송)를 클릭합니다.

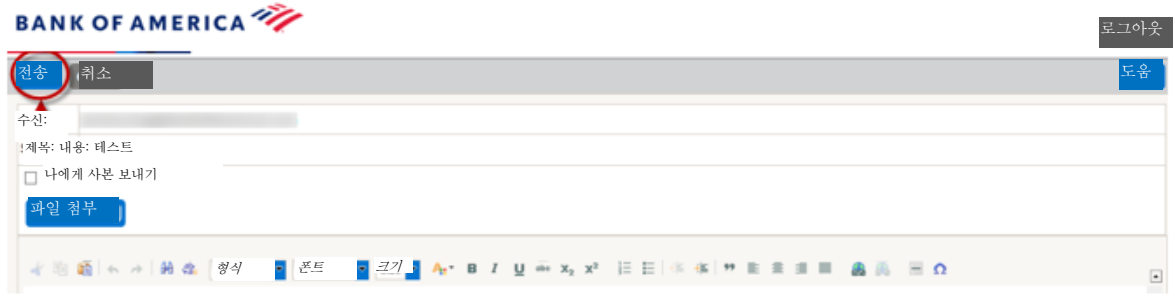

이메일이 성공적으로 전송되었을 경우 다음 메시지가 표시됩니다. 새 보안 메시지를 구성하려면 New Message(새로운 메시지)를 클릭하거나 Logout(로그아웃)을 클릭합니다.

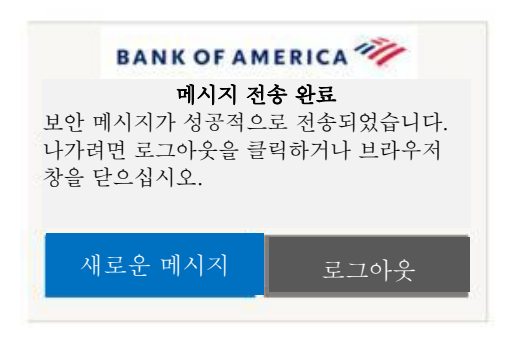

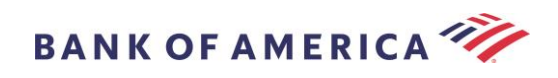

# <span id="page-7-0"></span>보안 메시지 저장하기

컴퓨터에 보안 메시지를 다운로드하려면 Sabe As(다른 형식으로 저장) 옵션을 사용합니다

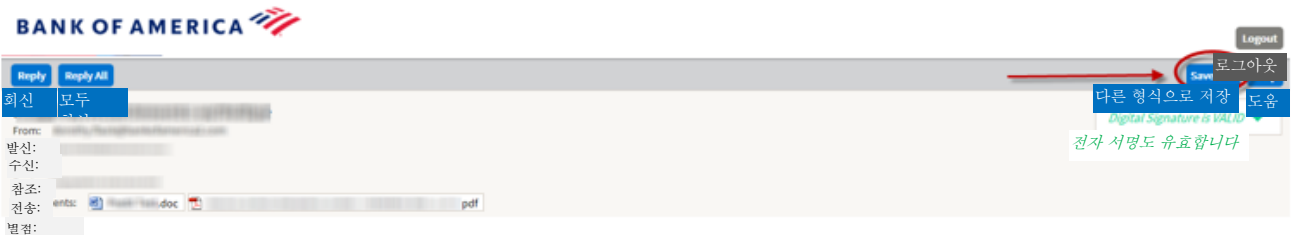

첨부 파일이 있는 메시지의 경우에는 다음과 같은 다른 형식으로 저장 옵션이 있습니다.

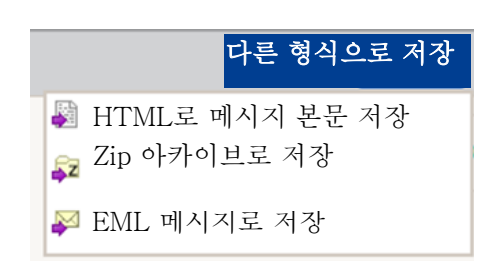

첨부 파일이 없는 메시지의 경우 다음과 같은 다른 형식으로 저장 옵션이 있습니다.

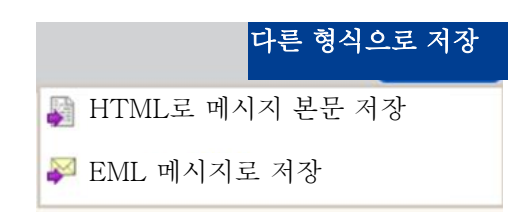

메시지 본문을 HTML 형식으로 저장 – 메시지 본문만 <보안 이메일 메시지의 제목줄>.html 형식으로 다운로드합니다.

Zip 보관파일로 저장 – 메시지 본문과 연결된 첨부 파일을 <보안 이메일 메시지의 제목줄>.zip 형식으로 다운로드합니다.

EML 메시지로 저장 – Secure Reader 메시지 컨텐츠에 기반을 둔 RFC2822 메시지를 구성합니다. 이 옵션은 내장 이미지를 포함하지 않습니다.

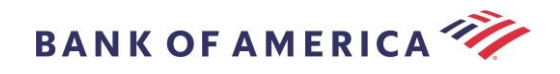

## <span id="page-8-0"></span>비밀번호 분실

비밀번호를 잊은 경우, 로그인 페이지의 비밀번호 찾기 링크를 클릭합니다. 확인 메시지가 나타납니다.

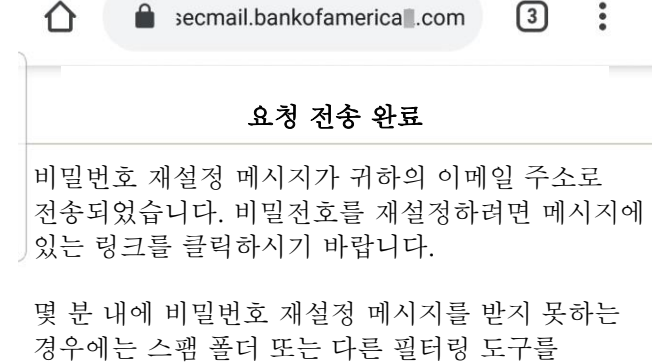

확인하시기 바랍니다.

귀하의 이메일 주소로 링크가 포함된 이메일을 전송될 것입니다. 새로운 비밀번호를 만들고 확인하도록 요구하는 링크를 클릭하십시오. 새 비밀번호 및 비밀번호 확인 필드에 비밀번호를 입력하고 계속을 클릭합니다. 비밀번호 분실을 클릭한 다음 30분이 지나면 링크는 만료됩니다.

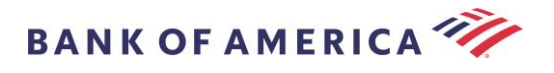

<span id="page-9-0"></span>Bank of America 에 새 보안 메시지 시작하기

중요: Bank of America에 보안 메시지를 시작하려면 Proofpoint Encryption을 통해 등록되어 있어야 합니다. 이미 등록되지 않은 경우, 사용자에게 전송된 보안 메시지를 열어서 등록해야 합니다. <https://secmail.bankofamerica.com/compose>로 이동합니다(*즐겨찾기에 저장*). **이메일 주소**를 입력하고 계속을 클릭합니다.

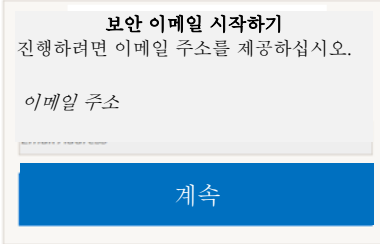

비밀번호를 입력하고 계속을 클릭합니다. 메시지를 구성하고 전송을 클릭합니다. 사용자의 이메일이 성공적으로 전송되었을 경우 메시지가 표시됩니다. 새 보안 메시지를 구성하려면 New Message(새로운 메시지)를 클릭하거나 Logout(로그아웃)을 클릭합니다.

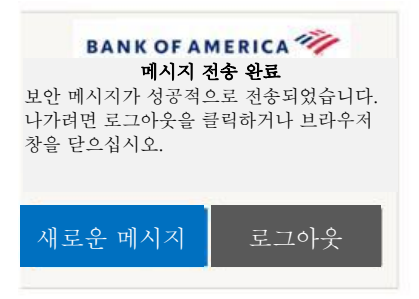

중요: 보안상의 이유로, Proofpoint Encryption을 통해 보안 메시지를 등록, 승인 및 구성하는 것은 동일한 브라우저 및 동일한 시스템에서 30분 이내에 완료되어야 합니다.

<span id="page-9-1"></span>로그아웃하기

보안 메시지 계정에서 로그아웃하려면, 열려있는 보안 메시지의 상단 오른쪽 모서리에 있는 로그아웃 버튼을 클릭하거나 메시지를 전송한 후에 로그아웃을 클릭합니다. 로그아웃 완료 메시지가 표시됩니다.

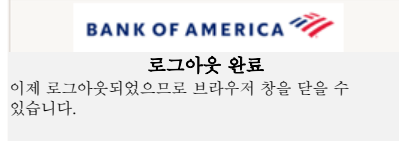

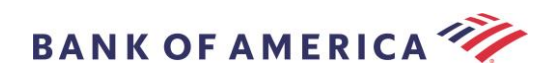

<span id="page-10-0"></span>오류 메시지

### <span id="page-10-1"></span>비밀번호 분실

암호를 잘못 입력한 경우 이 메시지가 표시됩니다. "비밀번호 찾기" 링크를 클릭하여 문제를 해결하십시오.

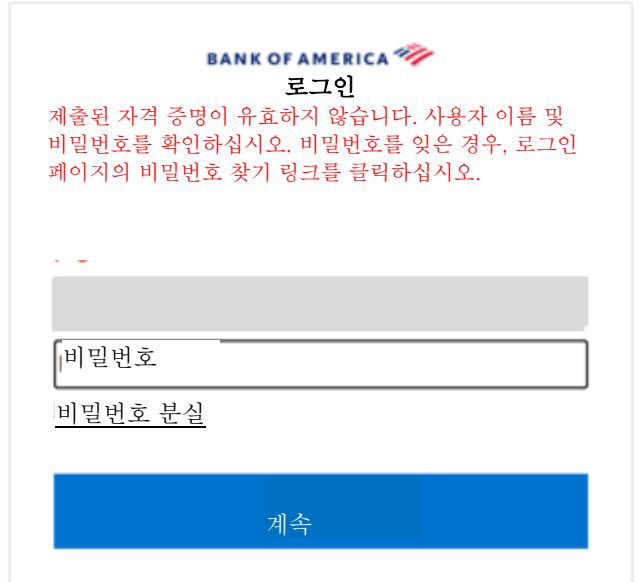

#### <span id="page-10-2"></span>일시적으로 계정 잠김

비밀번호 시도가 3회에 걸쳐 실패하고 나면 다음 메시지를 수신하게 됩니다. 비밀번호를 재설정하려면 비밀번호 분실 기능을 사용하십시오.

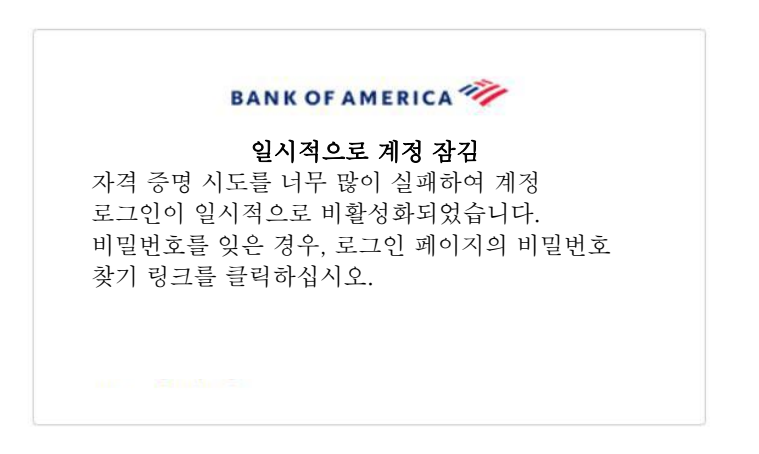

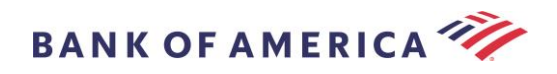

#### <span id="page-11-0"></span>키 만료됨

보안 메시지가 90일 이상 되었고 만료되었습니다. 보안 메시지를 재전송하도록 발신자에게 연락하십시오.

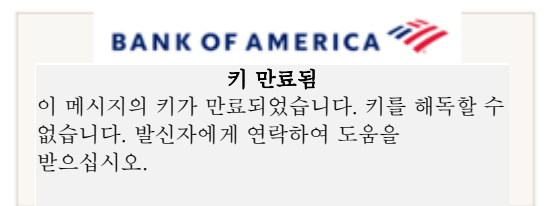

## <span id="page-11-1"></span>메시지를 찾을 수 없음

Click here 표시 날짜 이후에 보안 메시지를 보려고 시도할 경우 다음 메시지가 표시됩니다. 보안 메시지에 액세스하려면 대신에 SecureMessageATT.html 첨부 파일을 엽니다.

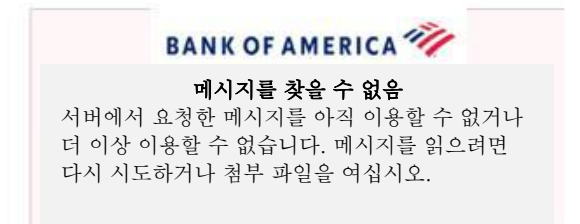

#### <span id="page-11-2"></span>기타 오류

다음과 같은 기타 일반적인 오류의 경우: 잘못된 요청, 요청 엔티티가 너무 깁니다, 금지되었음 또는 서버를 사용할 수 없음, 페이지를 찾을 수 없음 등은 다음과 같은 방법으로 해결 방법을 찾을 수 있습니다.

- 1. 현재 브라우저의 검색 기록, 캐시 및 쿠키를 지웁니다. 완료되면 모든 브라우저를 닫은 다음 보안 이메일을 열어 보십시오. Internet Explorer는 더 이상 지원되지 않는 브라우저입니다.
- 2. 보안 이메일의 SecureMessageAtt.html을 데스크탑에 저장하고 다른 브라우저로 엽니다(데스크탑 또는 노트북에서만 작동).

## <span id="page-11-3"></span>지원

Bank of America의 보안 메시징 지원 시간 및 연락처 정보는 보안 [메시징](http://securemsg.bankofamerica.com/pe.html) 정보를 방문하십시오.